# Quick guide Analysis report

Distributed by Interresearch a|s July 2021

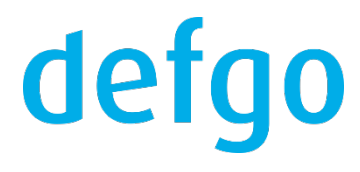

## Contents

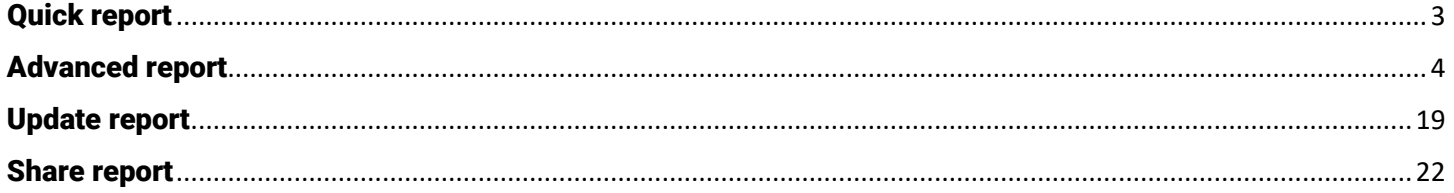

## <span id="page-2-0"></span>Quick report

1. To get a quick overview of incoming respondent answers, you can create a report with default settings with no more three clicks. Click on your survey and select **Add quick report.**

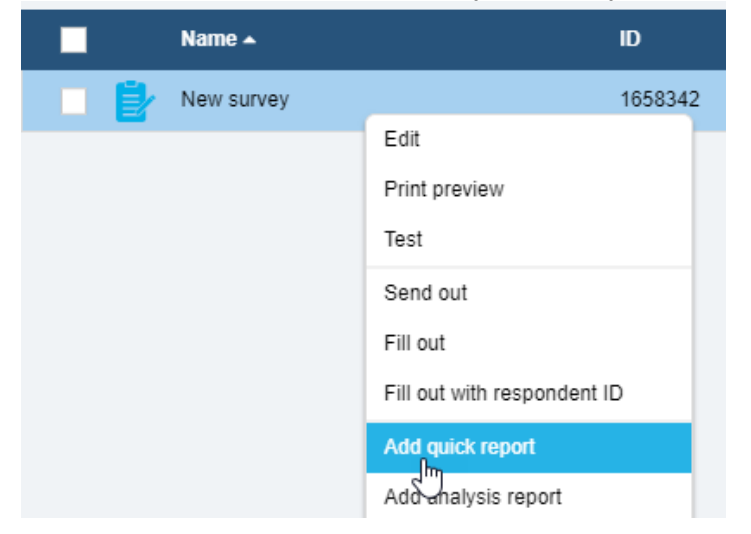

2. The report is outputted in Excel. Click on the report and select **Open**

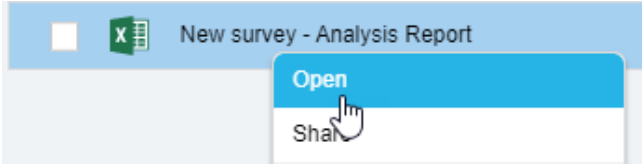

3. The standard report contains front page, status text, tables and graphs (horizontal bars) for all questions, designed with defgo's colors and logo.

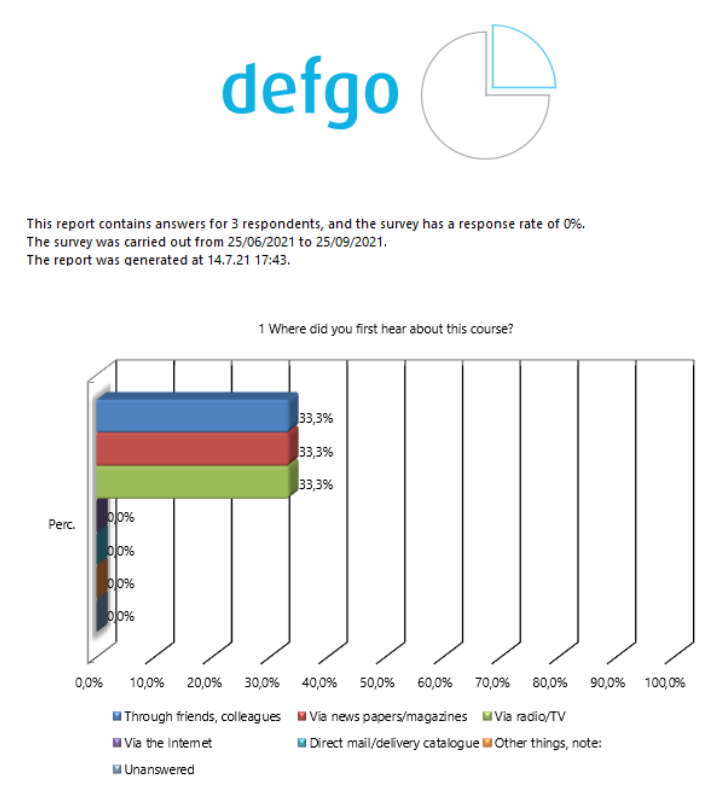

## <span id="page-3-0"></span>Advanced report

1. To create an advanced report with special settings, click on the survey and select **Add analysis report.**

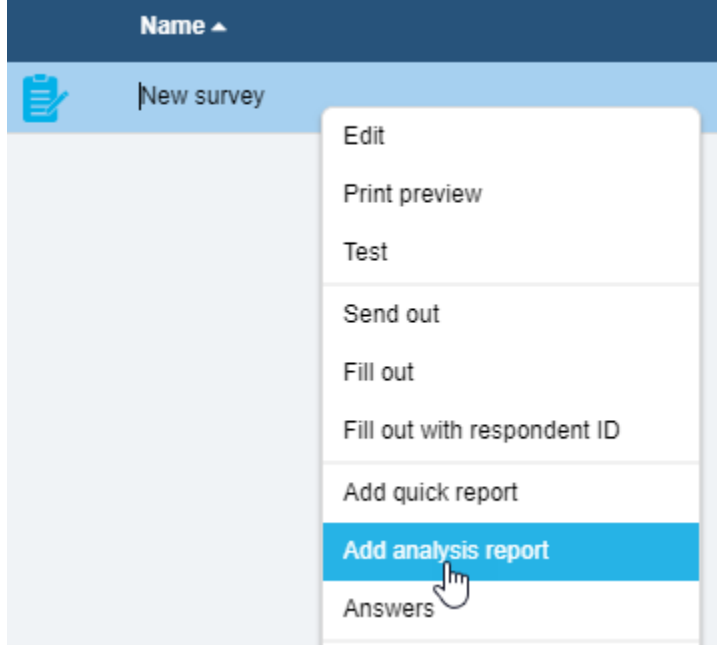

2. Or click Analyse icon in the top menu. Then select the survey for which you are creating a report.

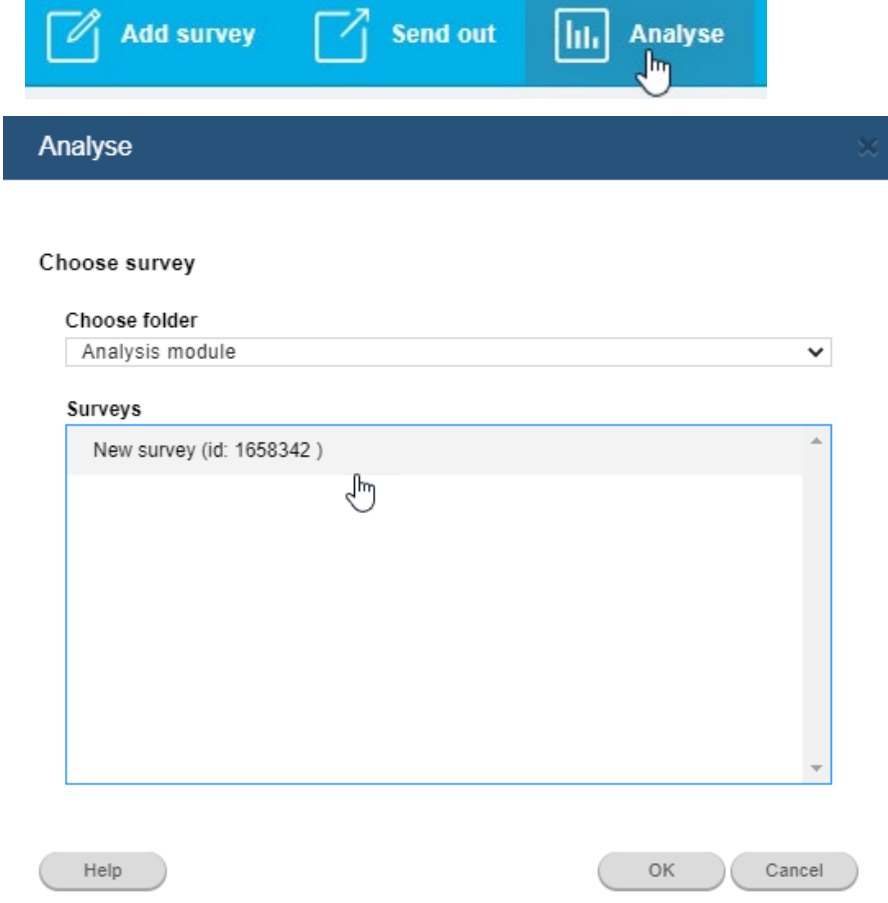

- 3. You will then come to analysis wizard with 5 tabs.
- 4. **a.** In the first tab **Content** you decide which questions you want to include in the report, how the questions should be displayed and the order of them.

When you open **Content** for the first time, the list is filled in by default with tables and graphs for each question, as well as introduction text with background data.

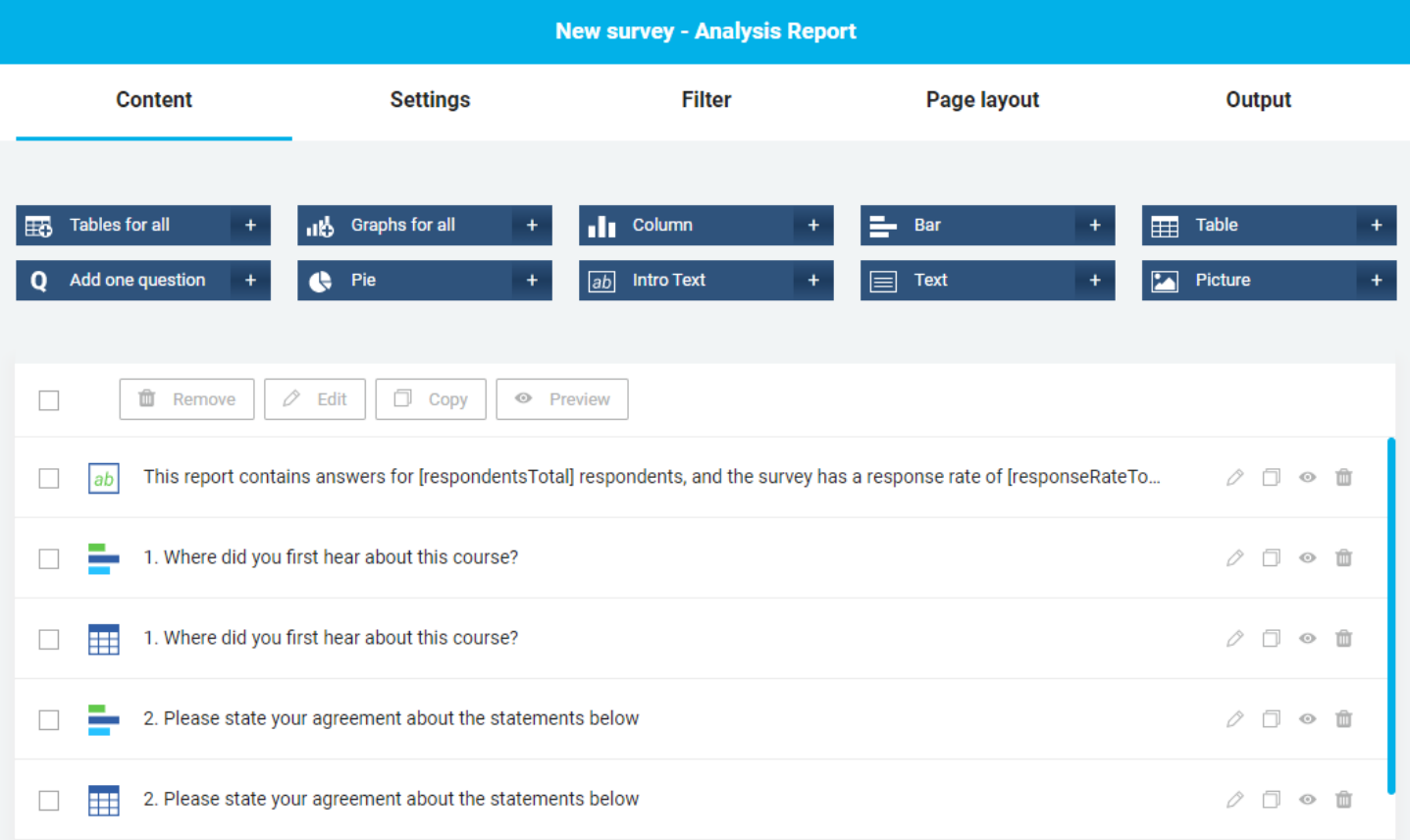

#### **b.** In the top you can add elements by clicking the plus icon.

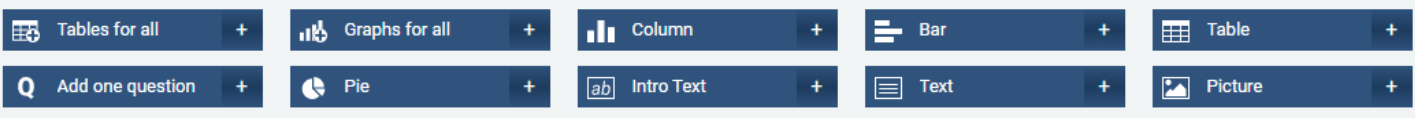

You can edit multiple elements simultaneously, use the editing menu below the elements.

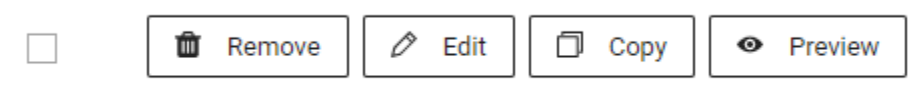

#### **Elements menu:**

**Tables for all** lets you add tables for each question in the survey to the list of elements along with an introduction text with background data. If you do not need graphs in the report, select all items and remove them.

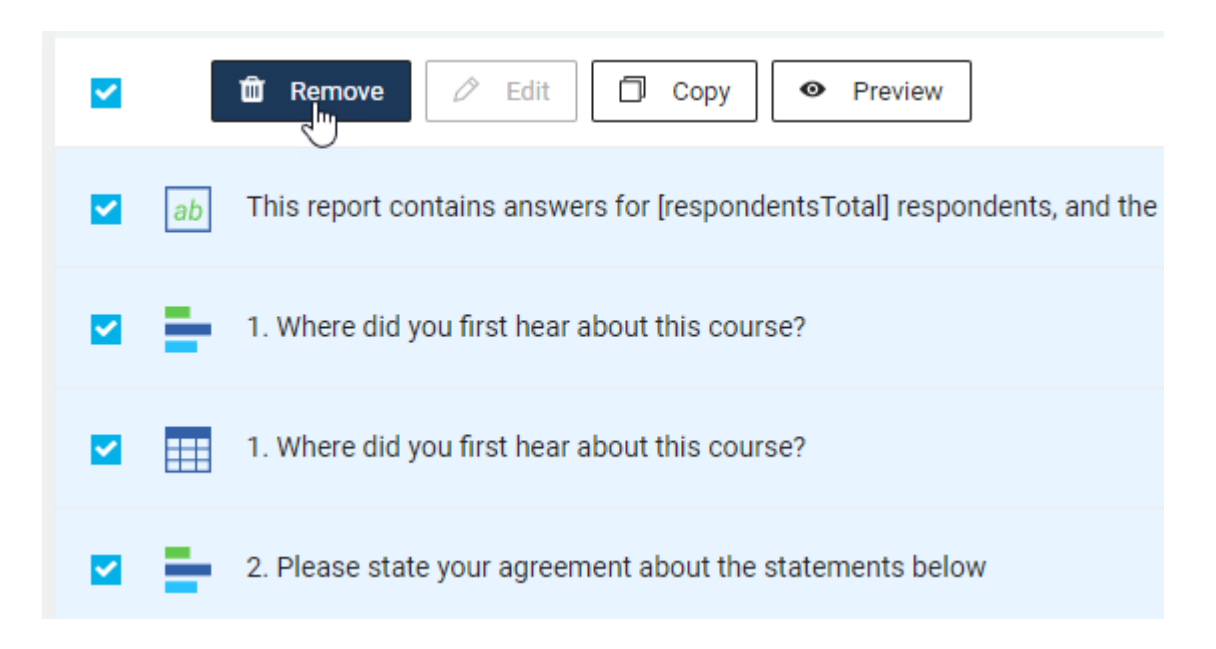

### After that add **All tables** instead.

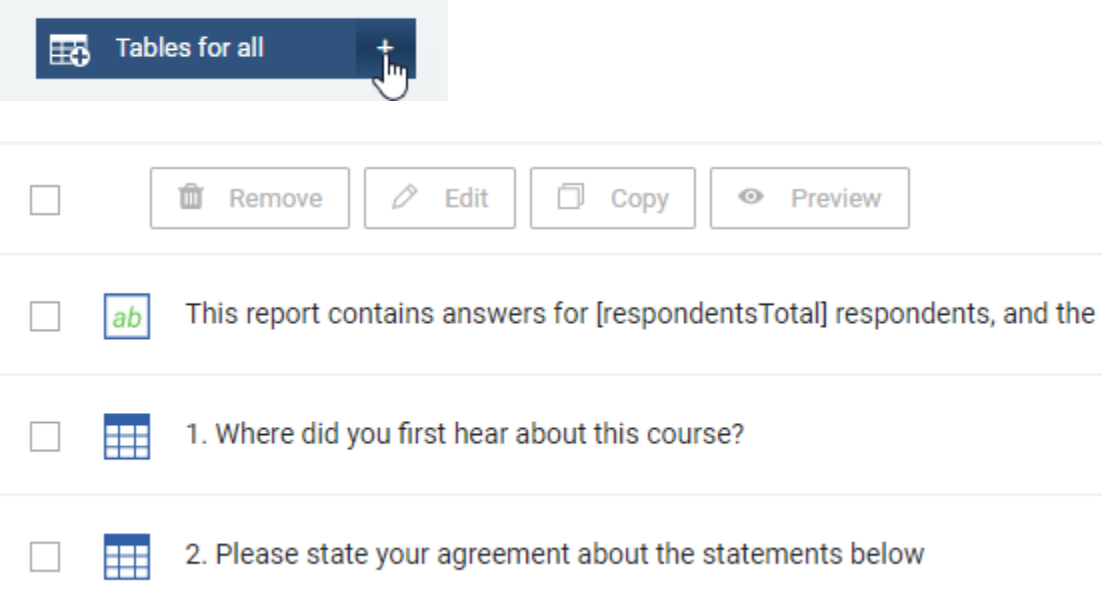

**Graphs for all** adds tables and graphs for each question to the list of elements.

**Column** will create a column chart based on the selected question.

**Bar** will create a bar chart based on the selected question.

**Table** will create a table based on the selected question.

**Add one question** will add a single element to the list. Click on it and choose the question for which should be created an element in the **Data** tab. As default the element is added as **Bar**. In the tab **Choose type** you can change to other type of element.

**Pie** will create a circle diagram based on the selected question.

**Introduction text** is used for adding information about the survey in the report. The text created by default can be changed. You can use short codes as:

**[respondentsTotal]** - the total number of respondents, participating in the survey; **[responseRateTotal]** – response percent for the respondents; **[surveyStartDate]** and **[surveyEndDate]** – date for survey start and ending; **[filter]** – filter, used for creating the report; **[respondentsFilter]** - number of answers fulfilling the filter settings; **[reportCreationTime]** – time of report creation.

**Text** lets you add your own text in the report. This can be an introduction text or an explanation of the report or graphs.

**Picture** will add a picture in the report. In the tab **Picture settings** you can edit settings for the picture. To add the picture saved on your computer, copy the Image URL and insert in **Image URL**. To add an image uploaded to your folder, select the image from the drop-down menu.

**c.** Right next to each element are buttons - **edit**, **copy**, **preview** and **remove**.

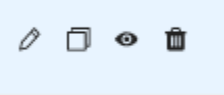

**d.** By clicking **Edit**, you can change the element type in **Choose type.**

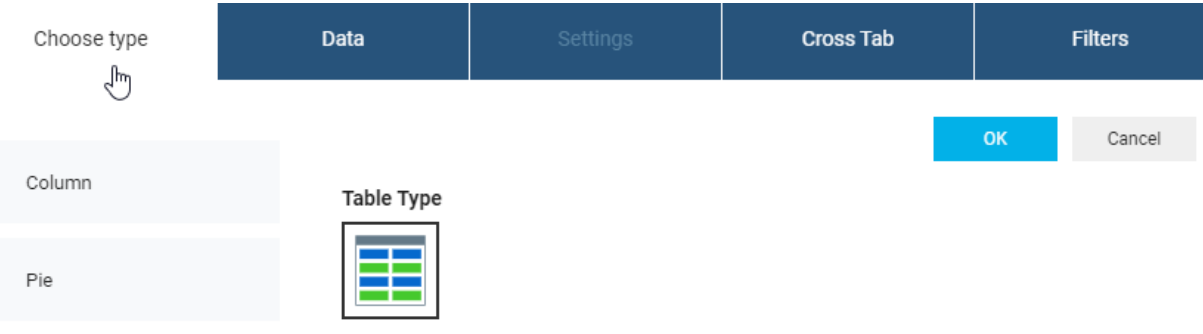

#### You can change the question in **Data:**

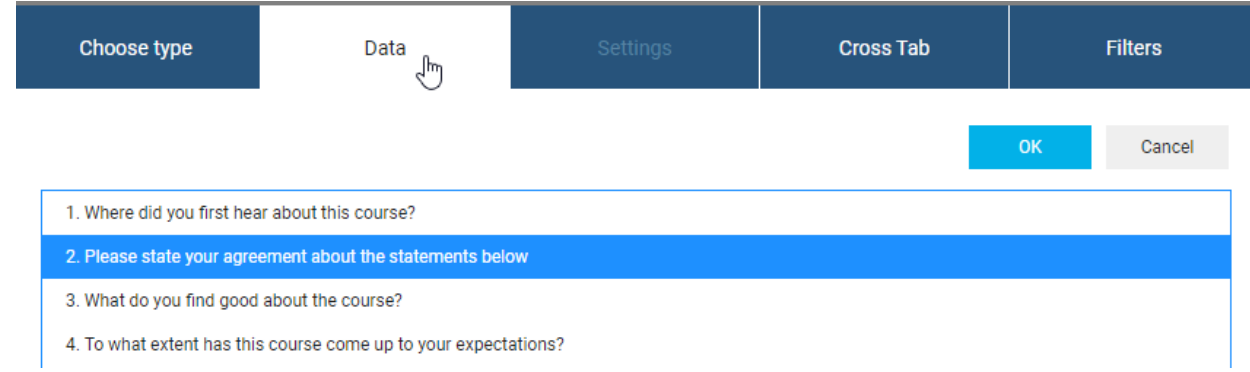

You can add **Cross Tab** the selected question. The function Is used to clarify linear relationships in the data material. Two questions can be crossed. One question is often a background questions, and the other is a superior question (e.g. 'overall satisfaction'). By combining filters, you can obtain a more in-depth analysis. Go to the **Cross Tab** and tick the check box **Cross-tabulate question.** The field for selecting additional questions will be available. Select available questions, for example, it will be question number 4.

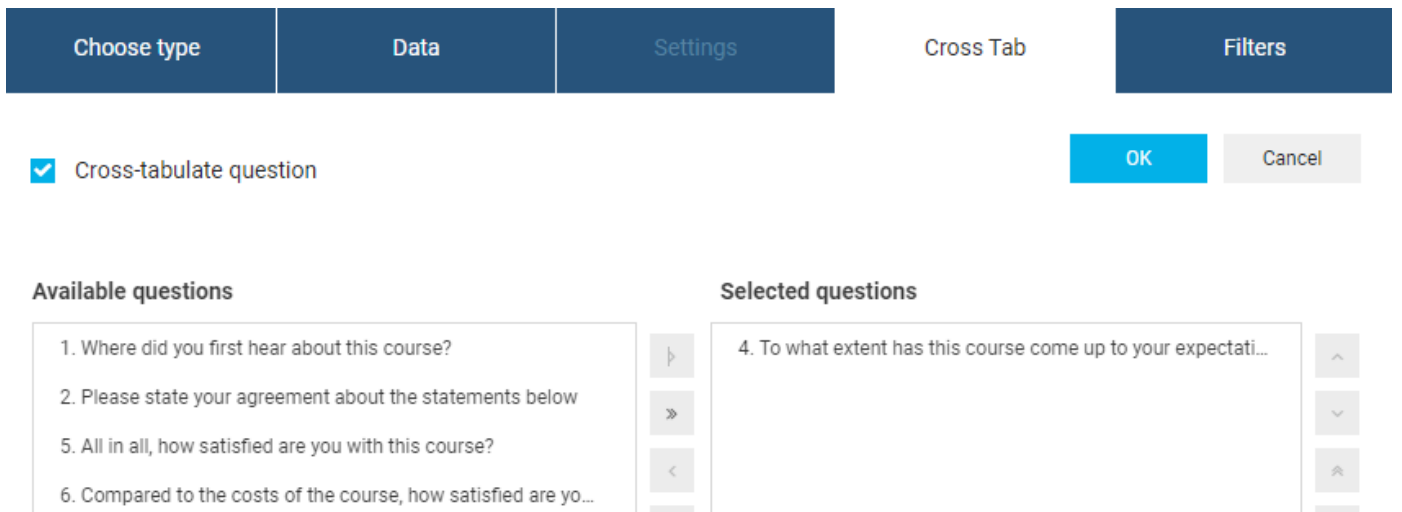

 $\ll$ 

7. Would you recommend this course to others?

↳

Click on OK and save the report. As a result, the table is added:

#### 1. Where did you first hear about this course?

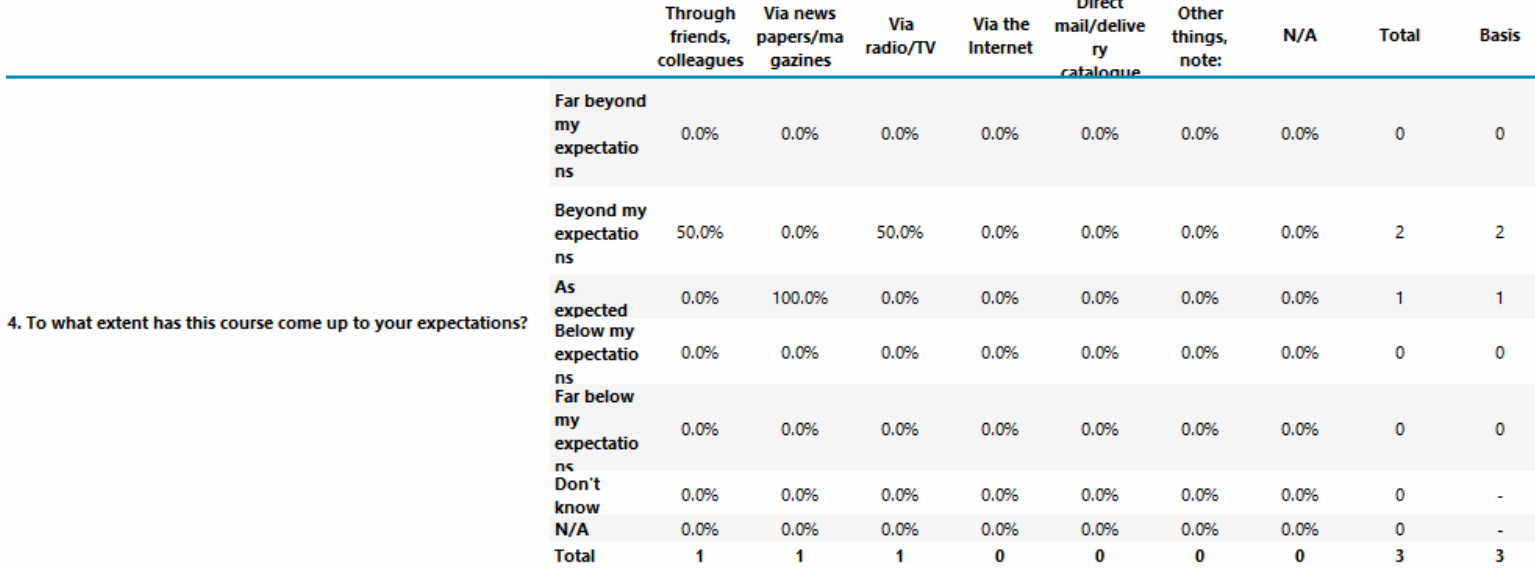

As you can see in the picture above, the cross-table shows the number of respondents who have chosen the same answer alternatives to the questions.

You can add **Filter.** Go to **Filters** and tick the check box **Local filter.**

Each tab in the left navigation menu corresponds to the one type of filters. You can configure the filtering options at each tab - they will all be saved and used in the report.

**Cross Tab** Filters Choose type **Data** لسهام  $\triangleright$  Global filter  $\triangleright$  Local filter **Select filters Filter on question** Questions and panel  $\ddot{}$ **OK** Cancel 1. Where did you first hear about this course? Time  $\ddotmark$ Through friends, colleagues П Respondent ID Via news papers/magazines  $\Box$ Via radio/TV H Session ID ł  $\Box$ Via the Internet Direct mail/delivery catalogue  $\Box$ Group ID  $\ddot{}$ 

When all filter settings are specified, click **OK.**

**e.** You can also just click **a**n element and use the functions: **Change type**, **Select data** and **Filters**. Select function and you go directly to a specific tab in pop up.

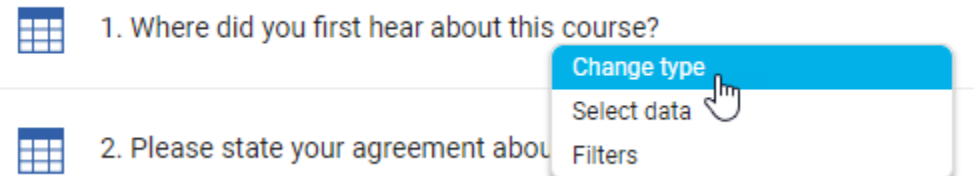

- 5. In the next tab **Settings** you control general settings for the report as calculations, matrix graphs, text elements, report language.
	- **a.** In **Calculation** select which statistics (mean, index, standard deviation, etc.) you want to include in the report. For some of them, you can also specify the number of decimals. Click on question icon to get the explanation of what the individual calculations means.

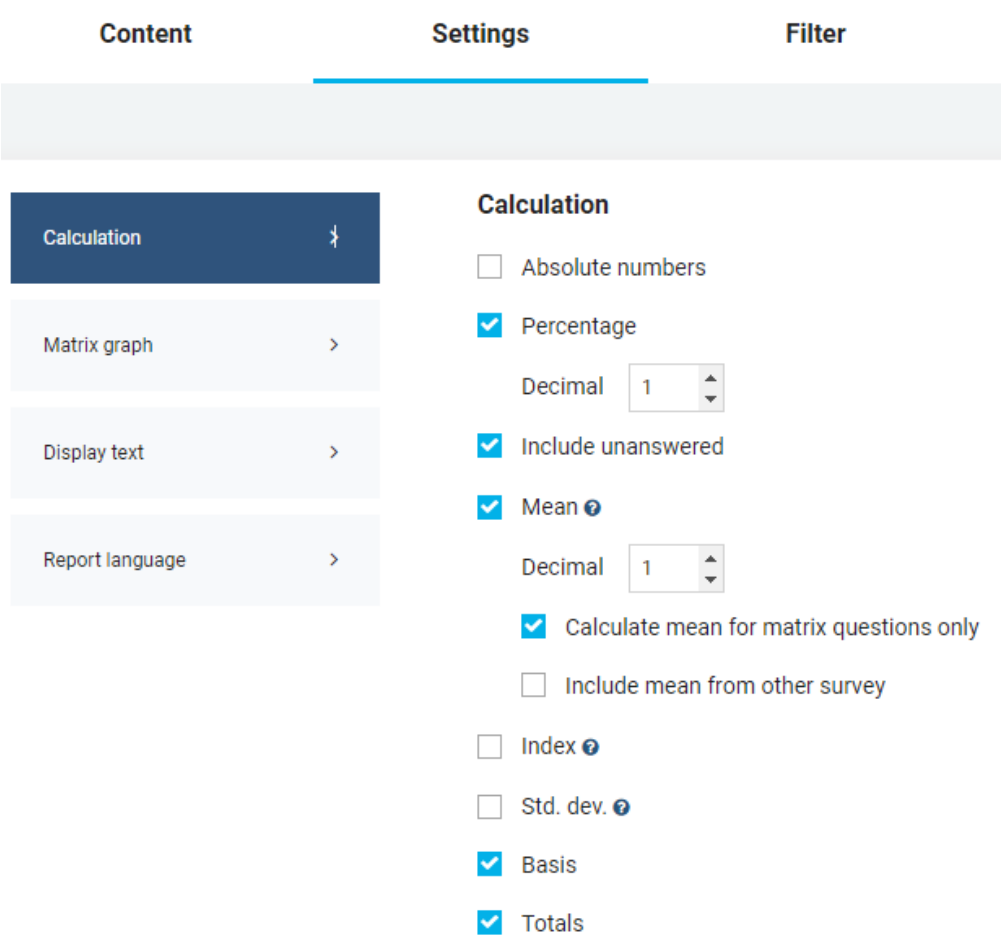

You can also include mean from the other survey, which has the same structure.

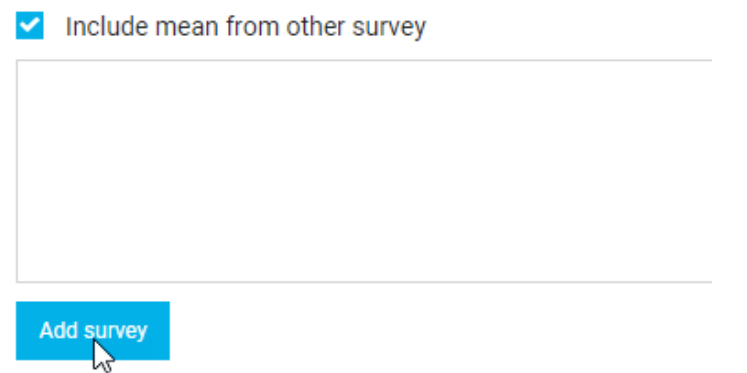

**b.** In the next tab select how graphs of Matrix questions are generated.

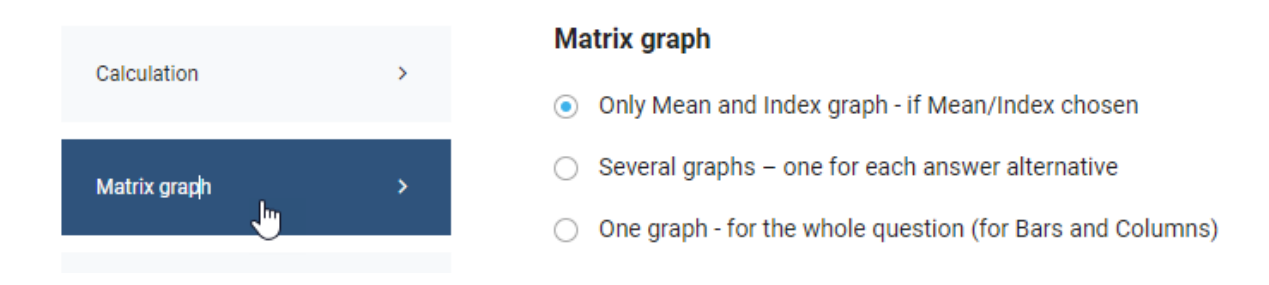

**с.** In **Display text** select which elements will be included in the report.

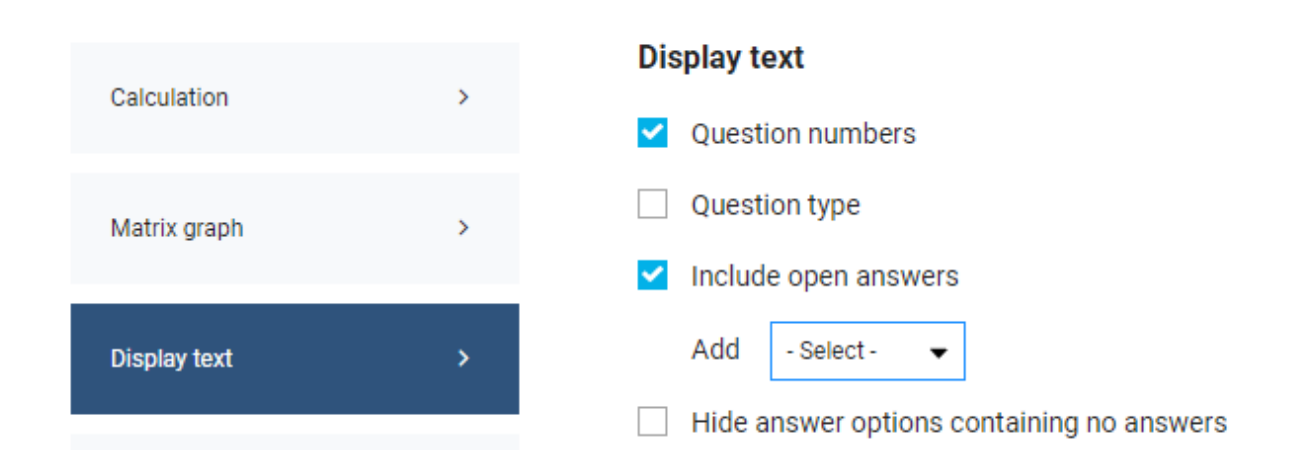

**d**. In **Report language** you can change language version and system language, if it's necessary.

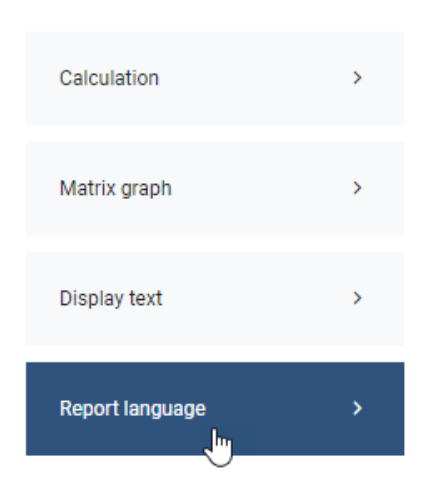

#### **Report language**

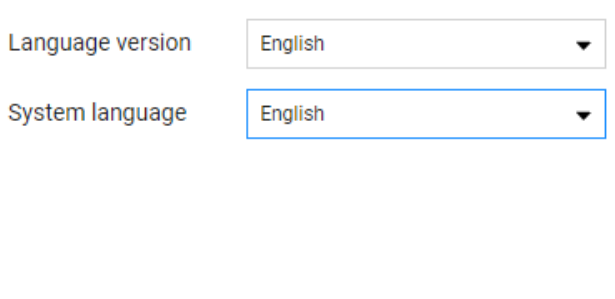

6. In the next tab **Filter** you can add and edit filters like in the **Content** tab, plus in this tab you can use **Auto-filter.**

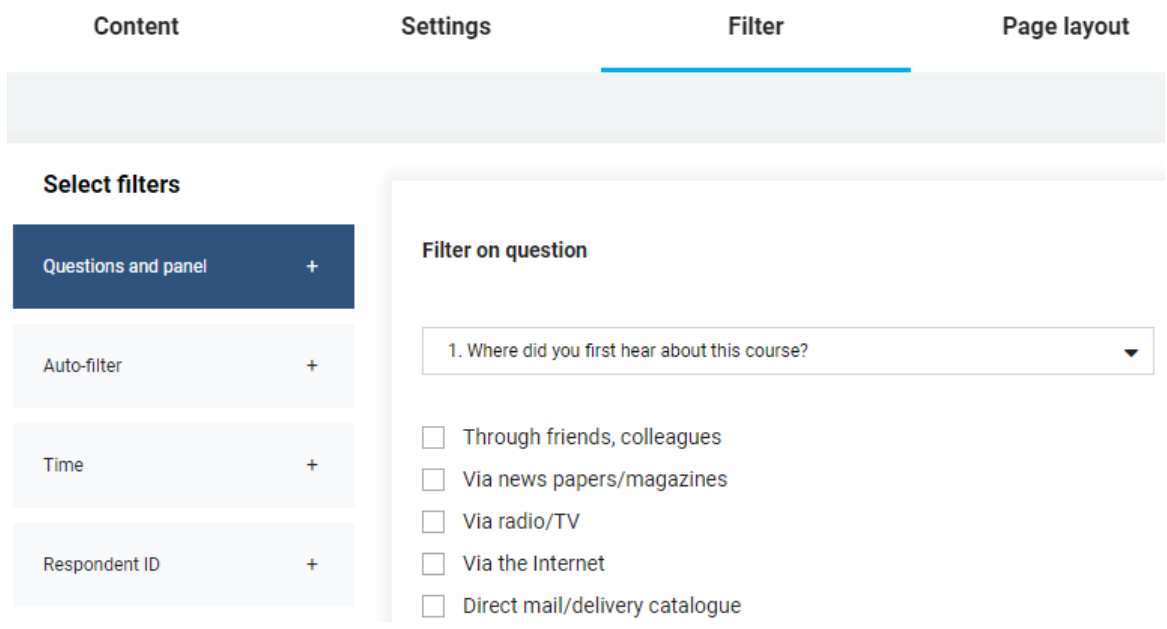

With **Auto-filter** you can choose all answer combinations for one question, and create, for example, 200 reports in one click. You can create **1 report per respondent**, or **1 report per answer option and combination**.

If **1 report per answer option and combination** is selected, you can choose one of the following possibilities:

- «create reports **for all combinations of questions and answer options »** allows to create full set of reports, even if some of the them will remain empty (i.e. survey doesn't contain answers that meets the criteria)
- «create reports **for all combinations containing answers (no empty reports) »** allows to create a set of reports, which at least include one answer

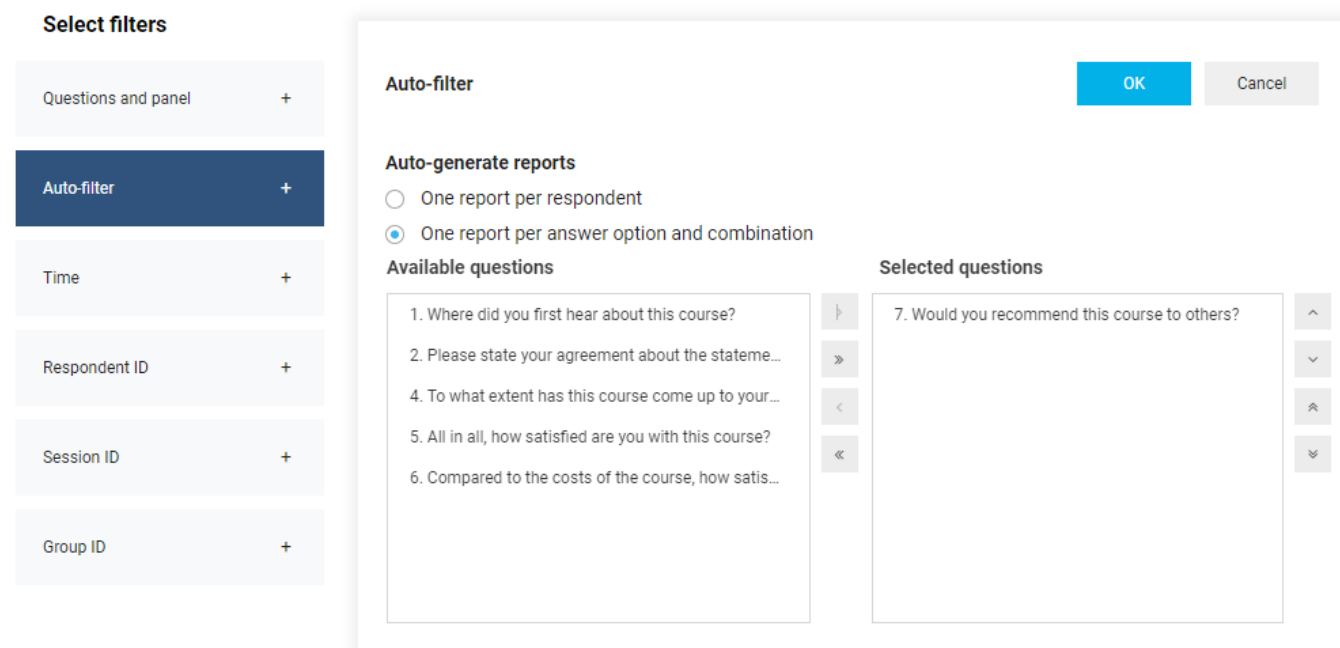

#### **Create reports**

◉ For all combinations of questions and answer options

◯ For all combinations containing answers (no empty reports)

- 7. In the next tab **Page Layout** you can change the design of the report.
	- **a.** You can apply your own **template** with all necessary settings. (see page 17 how to create a template)

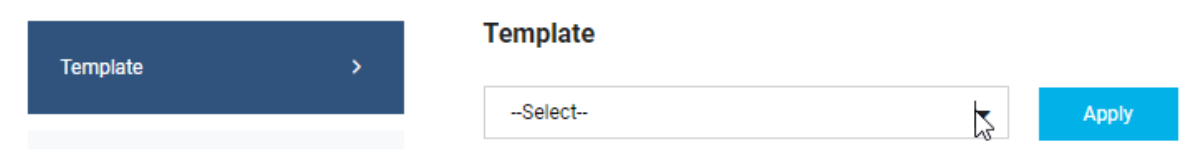

**b.** You can change **fonts and colors,** the layout of graphs and tables.

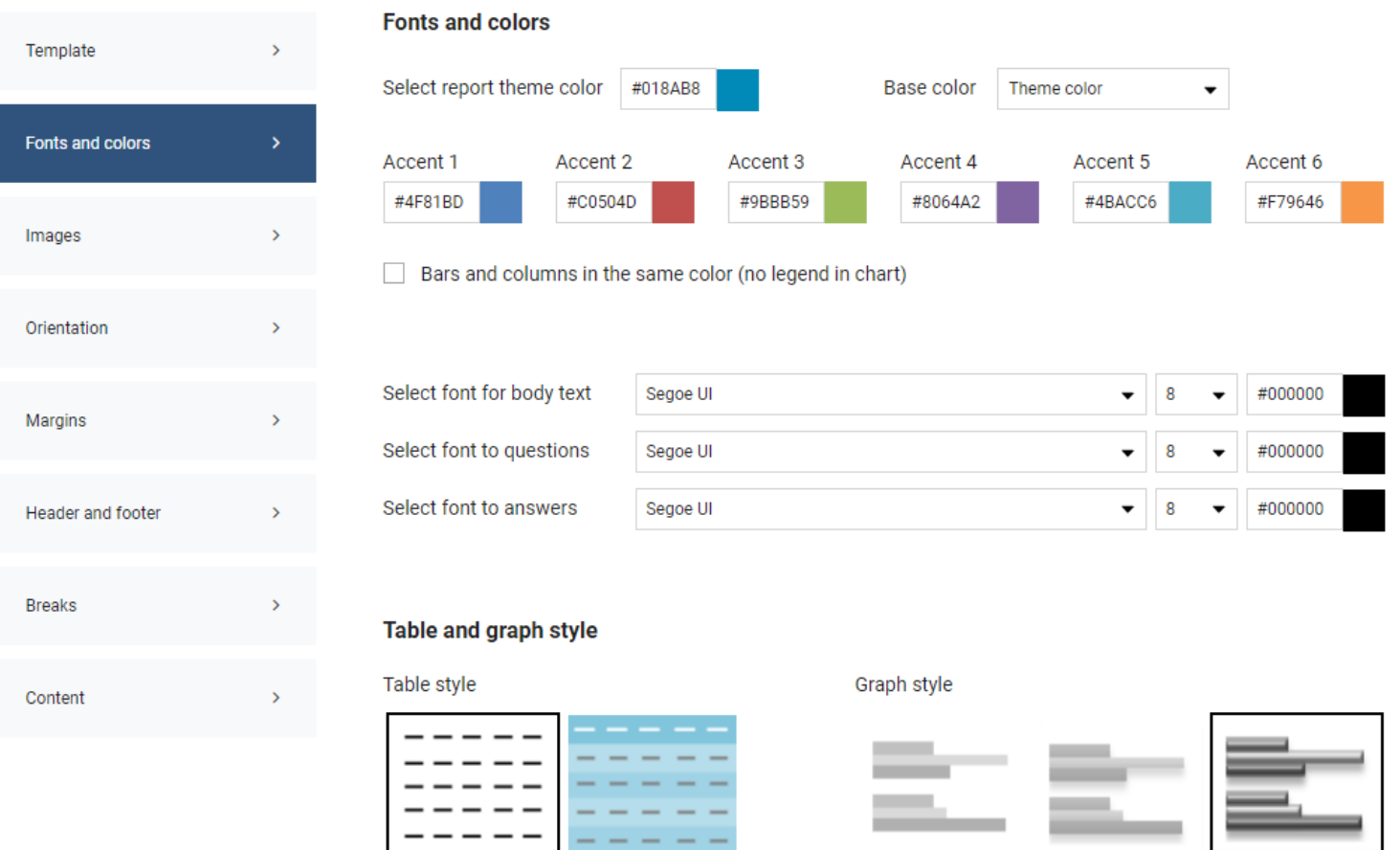

\_\_

**c.** You can add **logo** and the **image** that will be used for the creation of the front page**.**

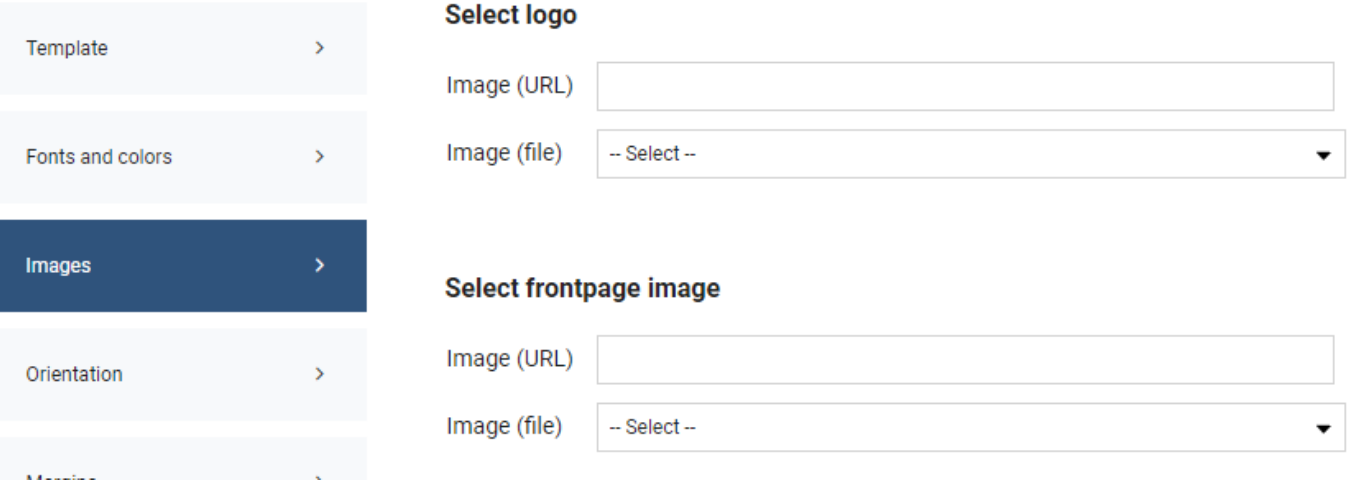

**d.** You can change page direction in the tab **Orientation.**

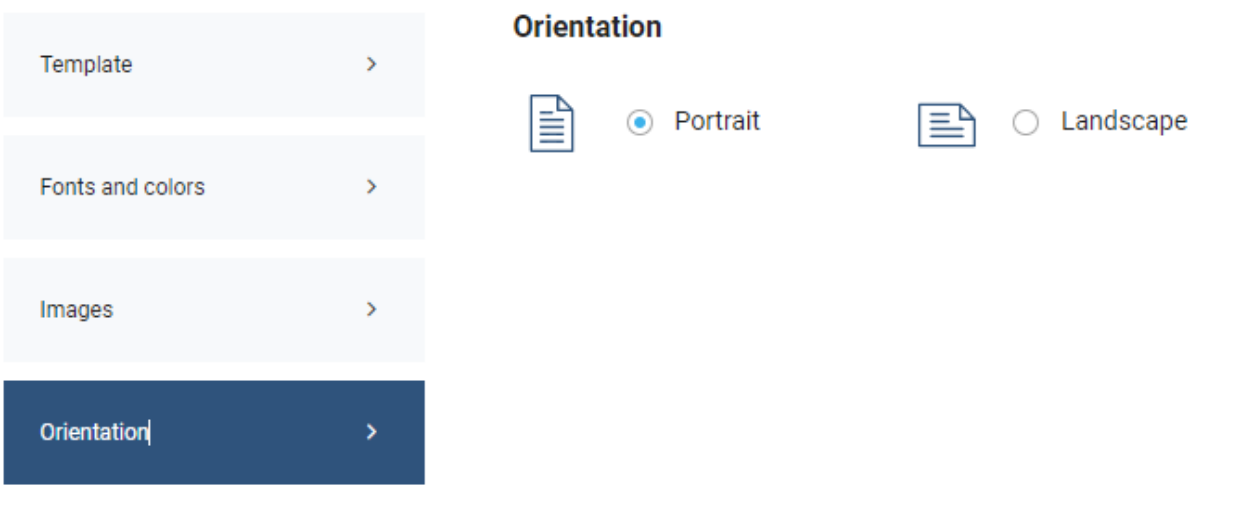

**e.** You can edit **margins**.

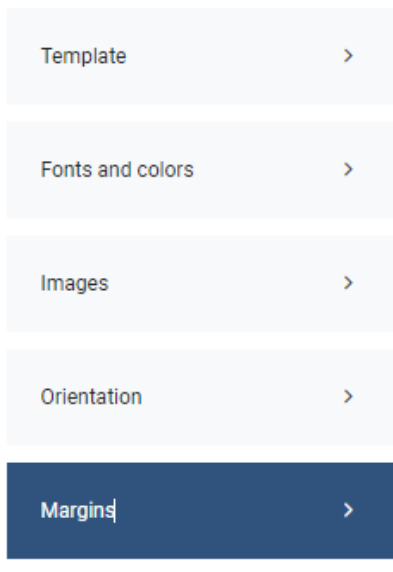

#### **Margins**

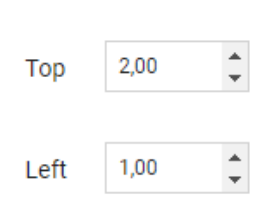

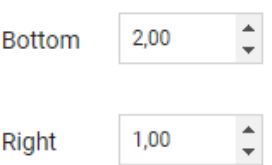

**f. Header and footer** are filled in with information about the name of the report and defgo's contact information by default. You can change text for header and footer and include page numbers in the report.

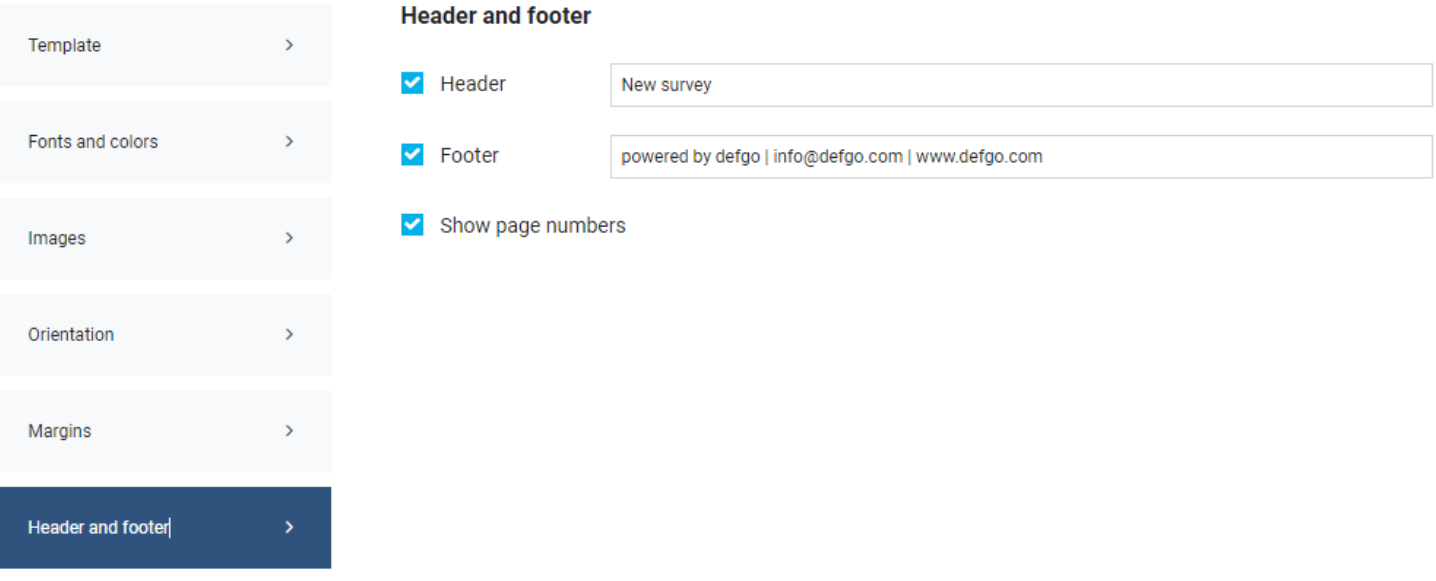

**g.** In **Breaks** you can specify grouping of items (tables and graphs) in the report**.**

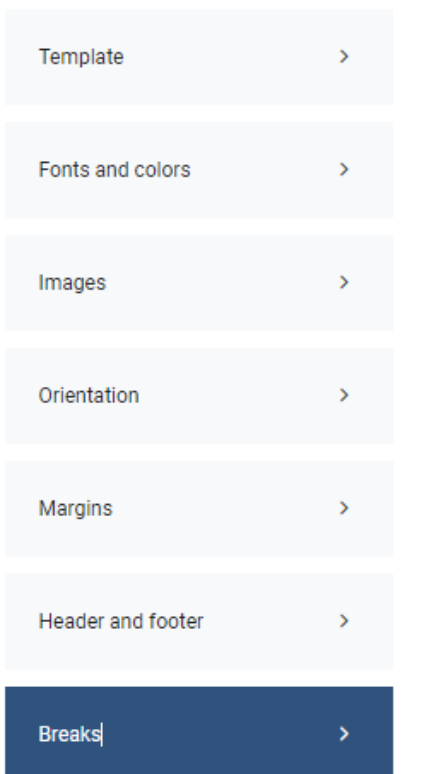

#### **Breaks**

- ◉ One item per page
- $\bigcirc$  Compact arrangement of items
- $\bigcirc$  Group by the question

**h.** In **Content** you specify whether you want to include front page and the report status text into the report**.** The front page text is the first page of the report including its name and implementation date.

The report status text is the last page of the report with general information on:

- company name
- time of Implementation for the report
- number of answers
- number of invited respondents per email
- answer percentage for the survey

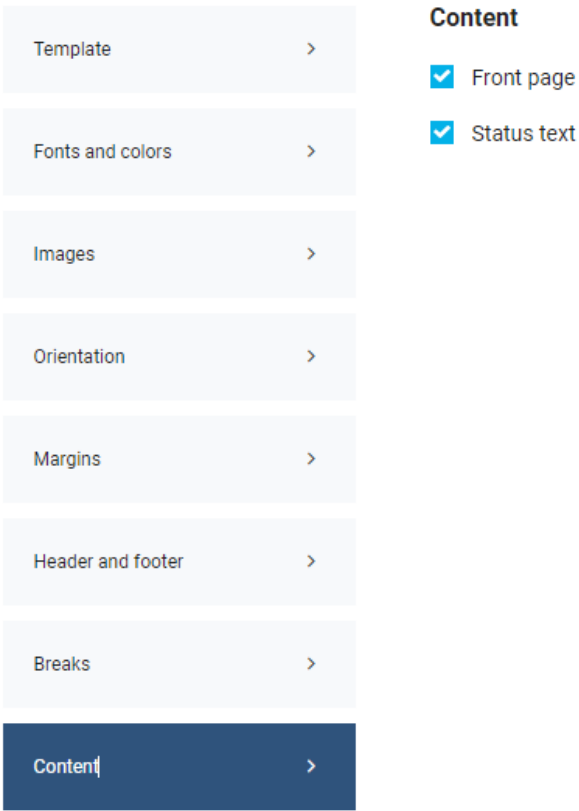

Front page text:

This report contains answers for 3 respondents, and the survey has a response rate of 0%. The survey was carried out from 25/06/2021 to 25/09/2021. The report was generated at 14.7.21 16:19.

#### Status text:

Executed by: XXXXXXXXXX Company name: XXXXXXXXXX Date of execution: 12.7.21 22:00 Number of answers: 3 No. of invited respondents (by e-mail): 0 Answer percentage: 0% Info: Data collection not ended.

8. In the next tab **Output** you choose report format: Excel, Word, PDF, PowerPoint, HTML or HTML Dashboard.

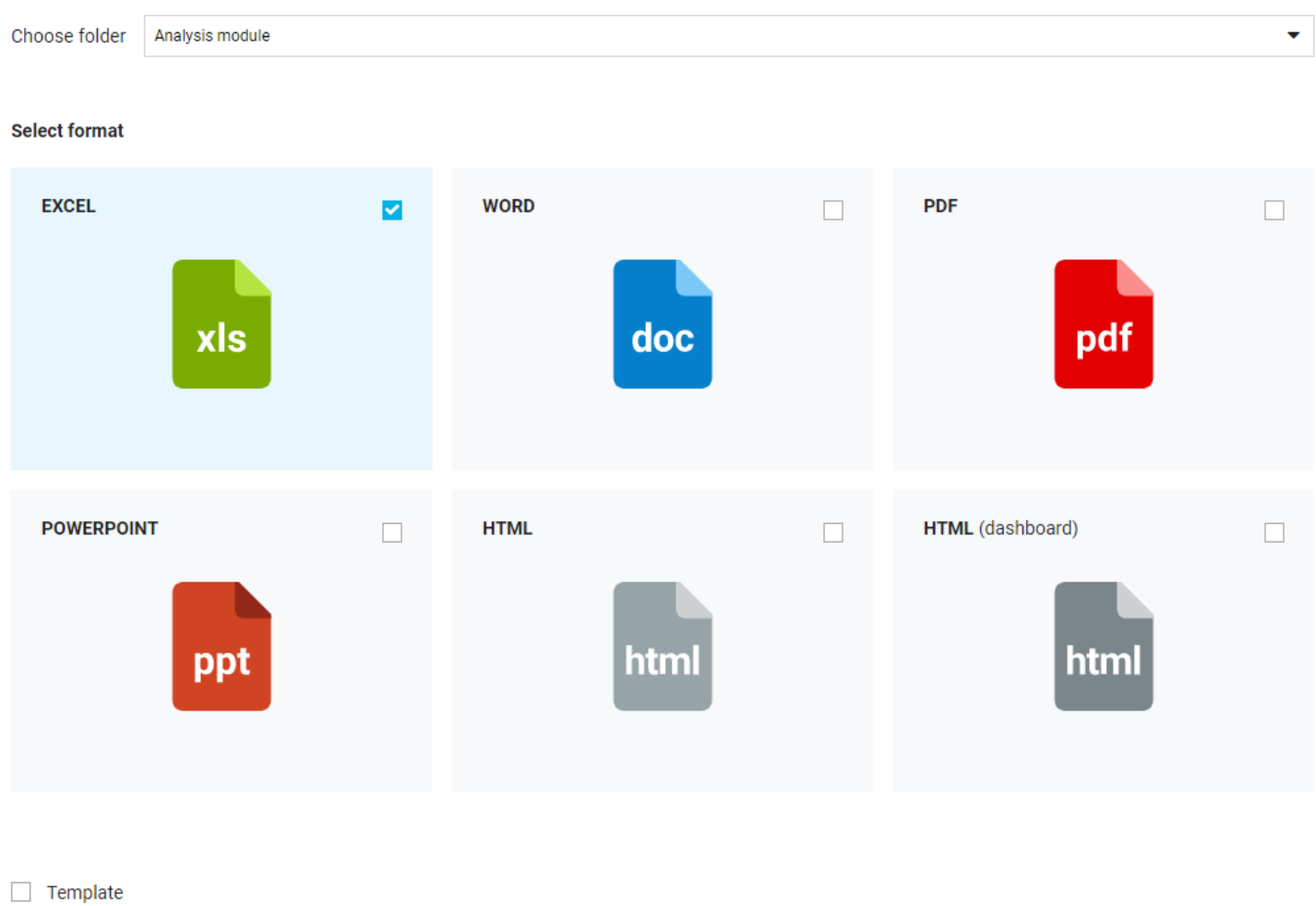

Check the field **Template** if you would like to save the report as a template.

Then you can load the template in the tab **Page layout**.

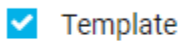

9. You can preview the report by clicking **Preview** in the top menu.

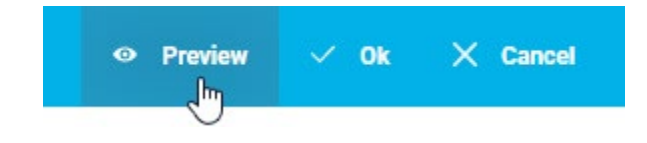

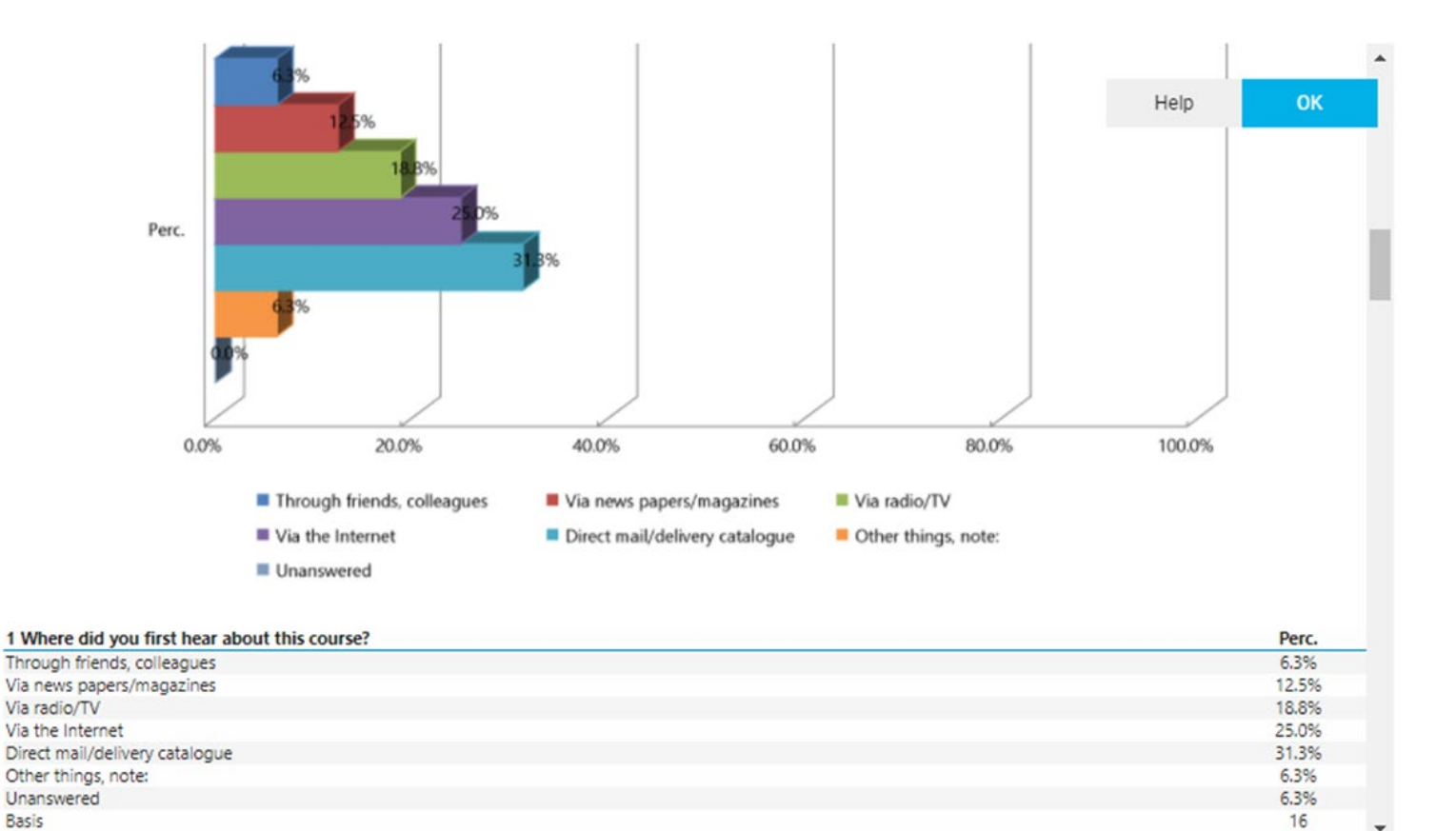

10. When everything is done, click **Ok** and all settings will be saved.

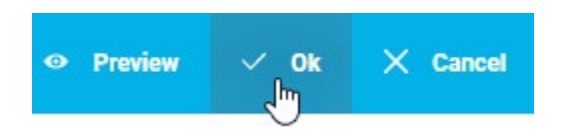

## <span id="page-18-0"></span>Update report

The report can be updated in two ways: by a manual update or an automatic update.

1. For a manual update click on the report and choose **Update**, and the report is updated.

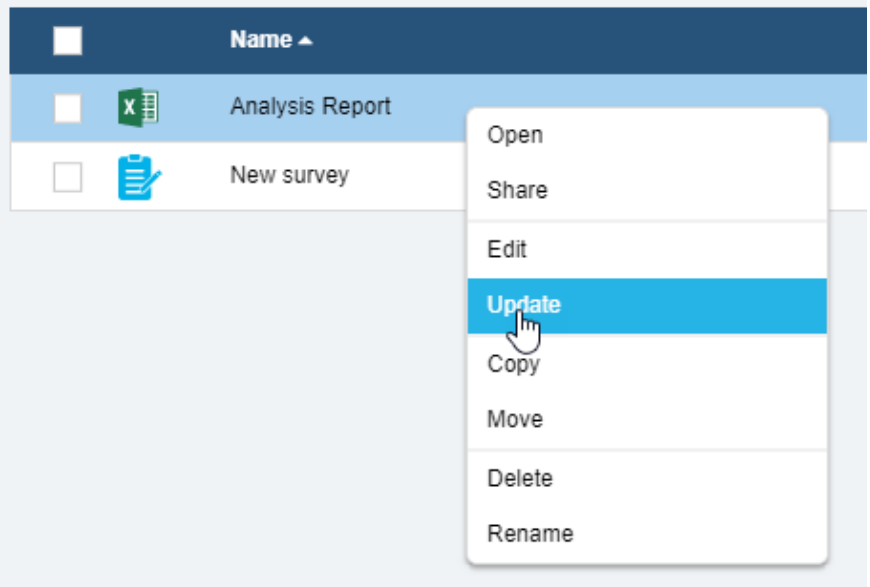

2. For an automatic update – e.g. once a day – use the tool **Add schedule**. First open the folder with the report and then click **Add schedule** in the **Menu**.

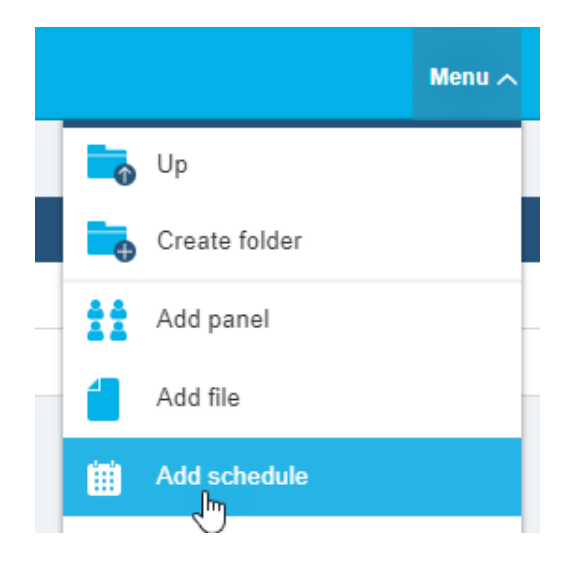

3. In the first tab **Task** in **Object type** choose Report and select the needed report from the list.

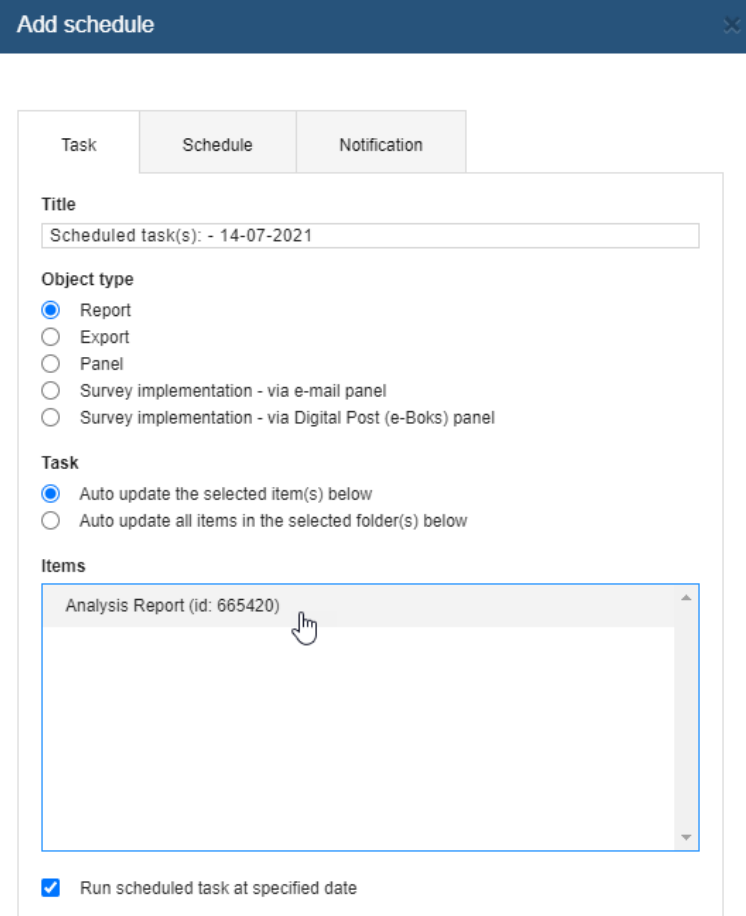

**4.** Go to the tab **Schedule**. Set **Start date** and **End date,** as default setting "today" is selected as start date, and end date is automatically set one month forward. Set the time. Then select how often the report should be updated in the dropdown menu **Schedule task.**

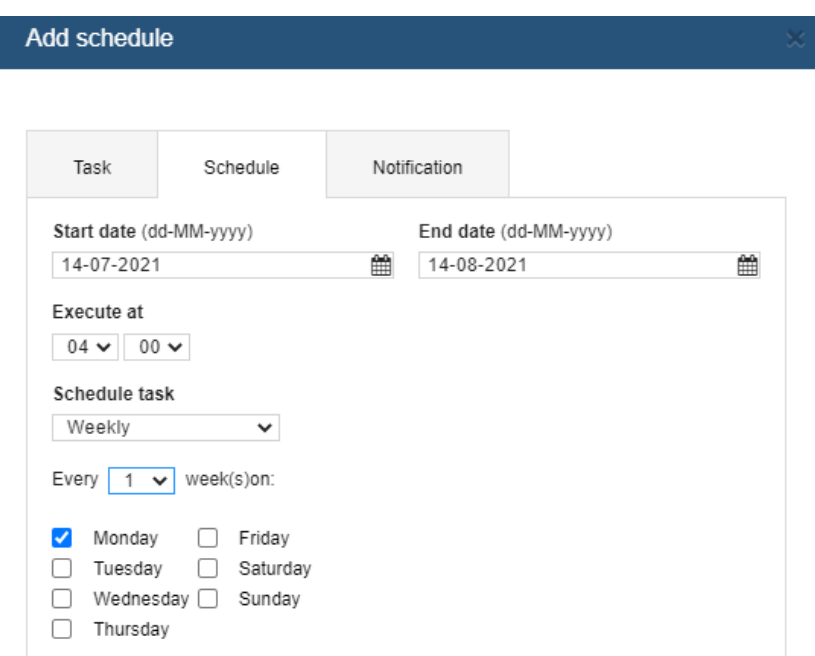

**5.** In the tab **Notification** you can define mail text and recipients of the notification, when the report is updated. Note, if you don't change data in **Notification**, a default email will be sent to the account owner each time the report is updated.

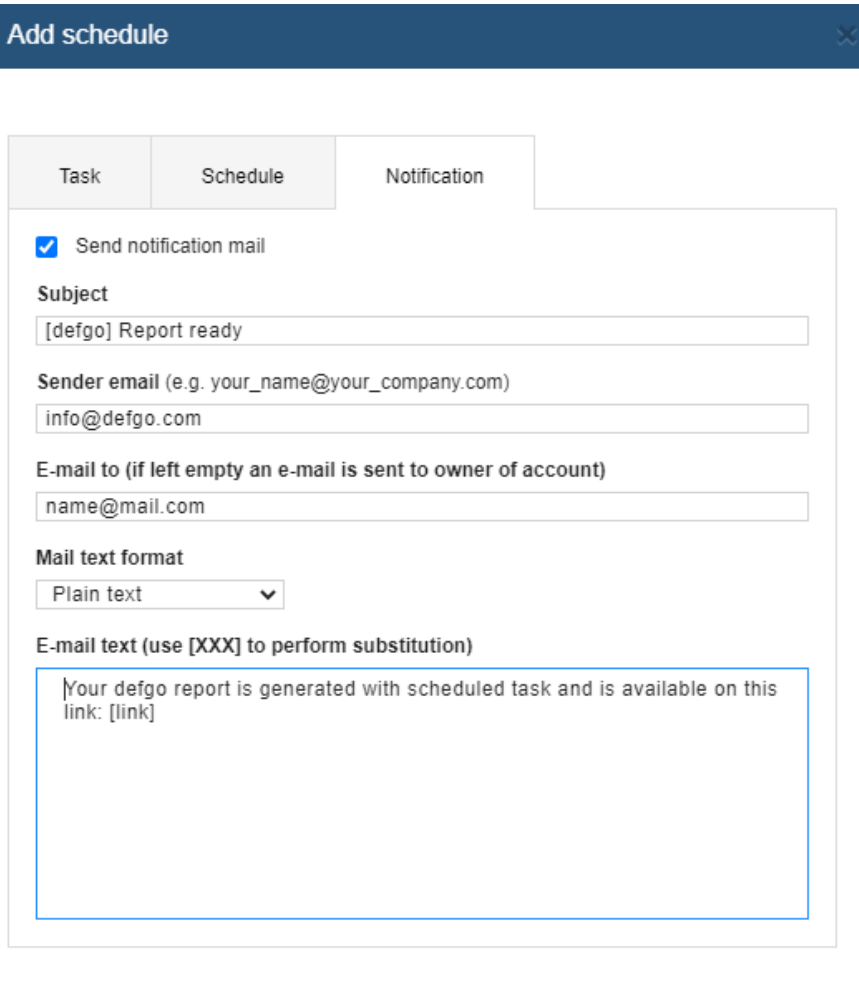

 $\ensuremath{\mathsf{Help}}\xspace$ 

 $\mathsf{OK}$  $Cancel$ 

## <span id="page-21-0"></span>Share report

You can create a link to a report and send it to those who need access to the report. This is practical in terms of following the response process via the report, which is updated automatically.

It means that with a click on the link you can go directly to a current report, which shows the updated answers. Therefore you don't need to log in defgo account each time, when you need to see the last version of the report.

1. Click the report and choose **Share**.

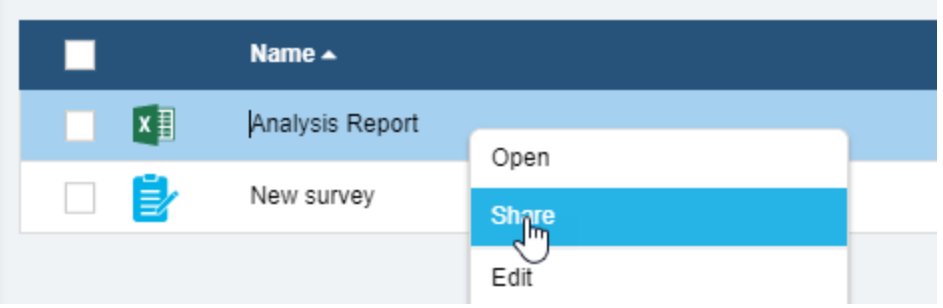

2. Type in start- and end date for report availability and enter the password if it's needed. Copy the link or just send it via email.

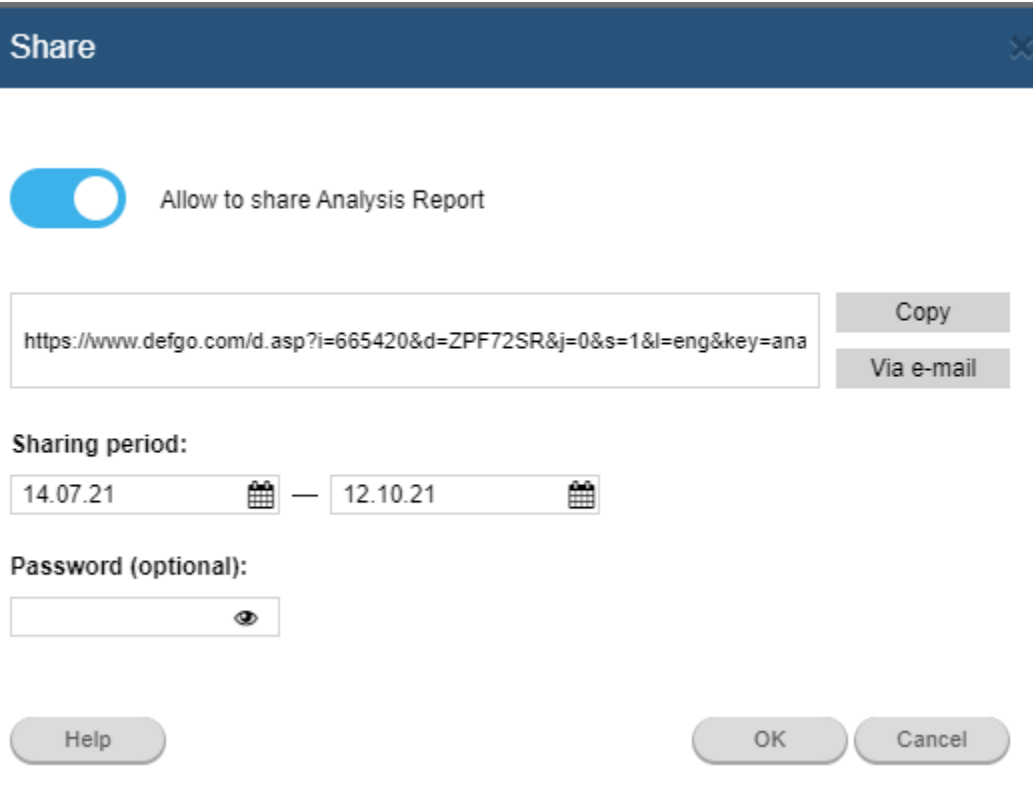